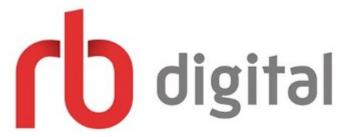

# Looking for eAudio and eMagazines online? Try Rbdigital available now on the LCC Library website

### Get Started:

- 1. Access Rbdigital from the Logan City Council Libraries website loganlibraries.org
- 2. Click on Discover> eResources> eBooks and eAudiobooks > RBdigital
- **3.** Enter your Library Card number and PIN when prompted.
- **4.** You will need to create an account:

Click on *Register*, enter your Login, Library and Personal Information. Once you are finished, click the *Register* button

# Searching and Browsing:

- 1. There are a couple of ways to discover audiobooks in RBdigital. You can use the search bar to find something specific.
  - Tap Q and select the audiobook format if available. In the search bar, enter a title or author, and then tap the Search button.
- 2. You can also browse all available audiobooks. Tap and select books, and then tap **Audio** books.
- 3. When on a computer tap the +View by Genre button and select a genre. For mobile devices, tap the View All button. When you find a title you like, tap the cover image.

## Checkouts and Downloads:

1. If you are using a computer you will also need to **download the Rbdigital Media Manager app** for Windows or Mac at the bottom of the page. **Click the downloaded file** and it will open in the Rbdigital Media Manager or **tap Play to** open within the app for mobile devices

# Using the Mobile App:

- 1. Download the Rbdigital app from the Apple App Store or Google Play
- 2. Note: The app contains Rbdigital eMagazines also
- 3. When you first open the app, swipe the list of countries up or down select your country. Enter your RBdigital, OneClickDigital, or Zinio username or email and then tap the Next button.
- 4. You may need to **select your library**. This step will only appear if your username or email is found at multiple libraries.
- 5. Enter your password and then tap the Next button.

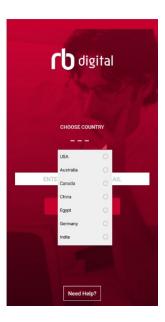

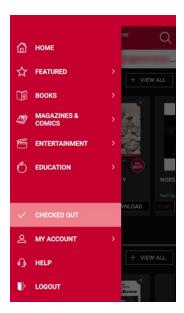

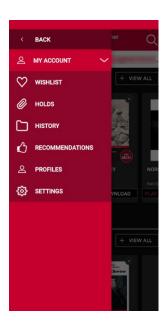